# **INFORMACJA DLA RODZICÓW**

# **INSTRUKCJA LOGOWANIA DO DZIENNIKA ELEKTRONICZNEGO**

### **1. WŁĄCZAMY PRZEGLĄDARKĘ INTERNETOWĄ, WPISUJEMY ADRES STRONY:**

#### **https://portal.eduportal.koszalin.pl/jst/koszalin/rejestr.aspx (adres należy wpisać dokładnie w podanej formie)**

# **2. KLIKAMY W IKONĘ DZIENNIKA:**

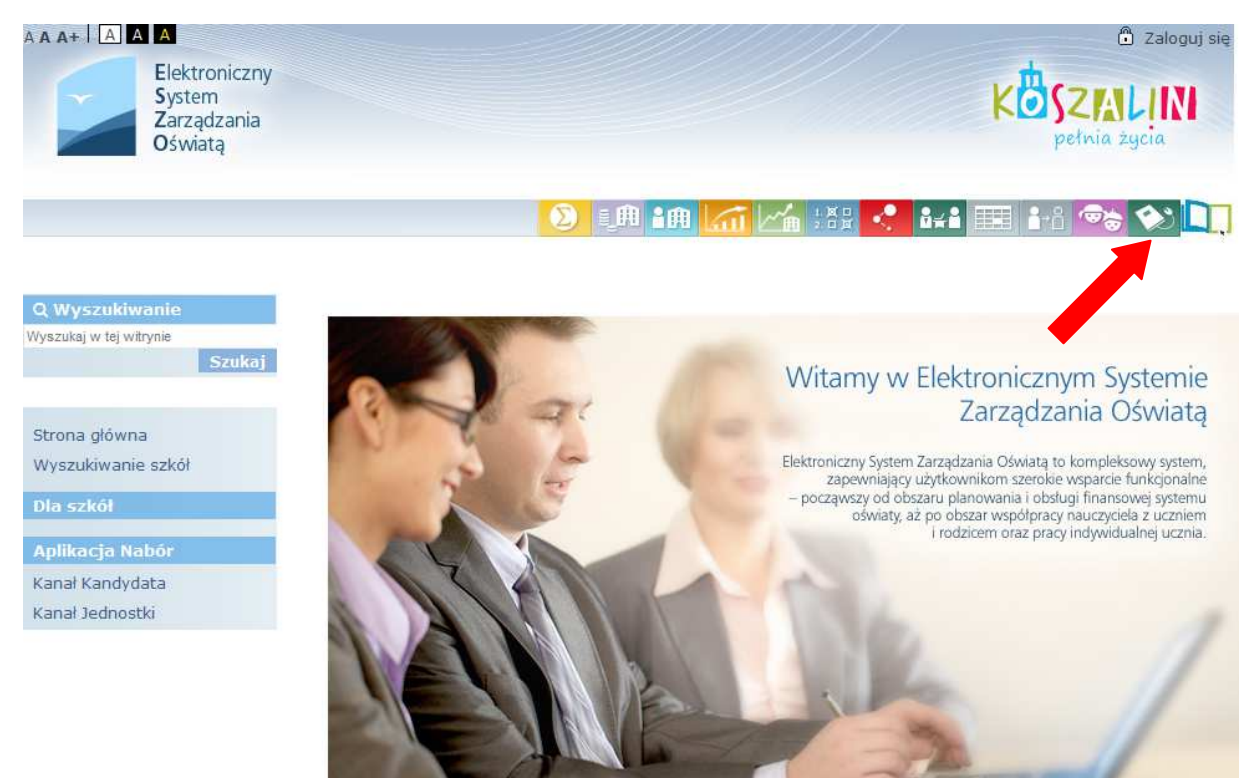

**3. KLIKAMY W NAPIS : "Nie pamiętam jak się zalogować":** 

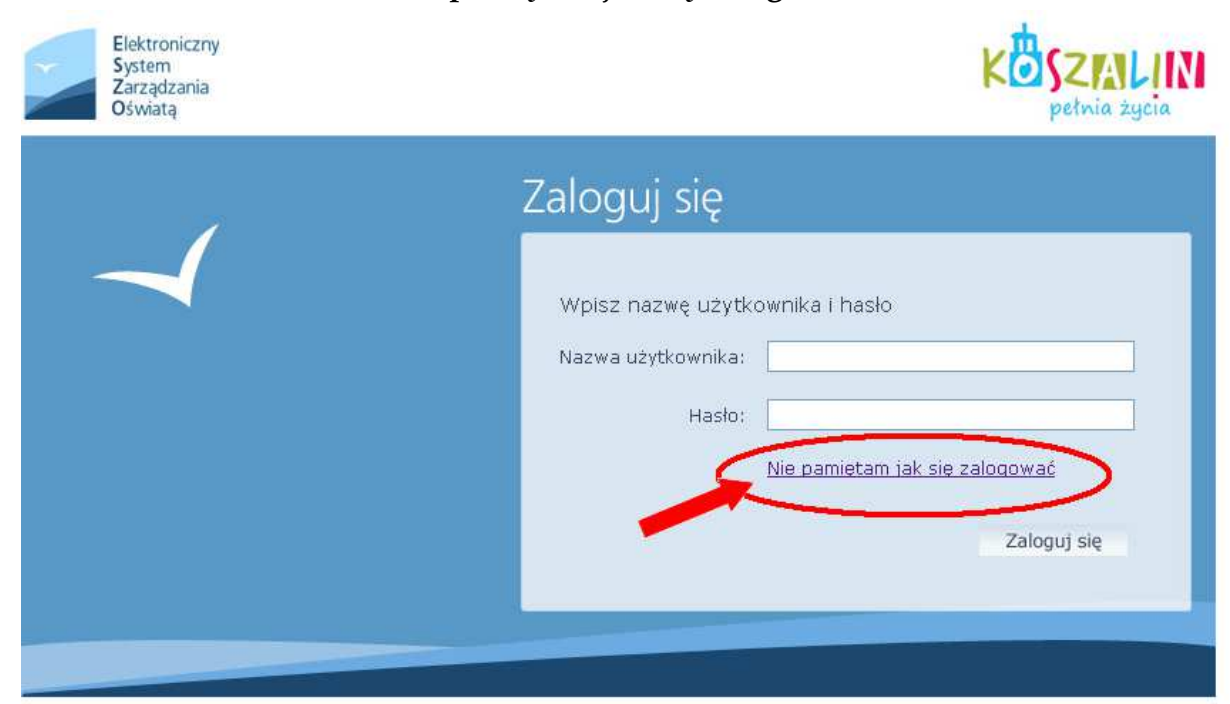

#### **4. WYPEŁNIAMY POSZCZEGÓLNE POLA (NR PESEL LUB ADRES E-MAIL RODZICA, KTÓRY PODAŁ DANE WYCHOWAWCY KLASY),** ZAZNACZAMY: "Nie jestem robotem", **NASTĘPNIE KLIKAMY: "Wyślij wiadomość":**

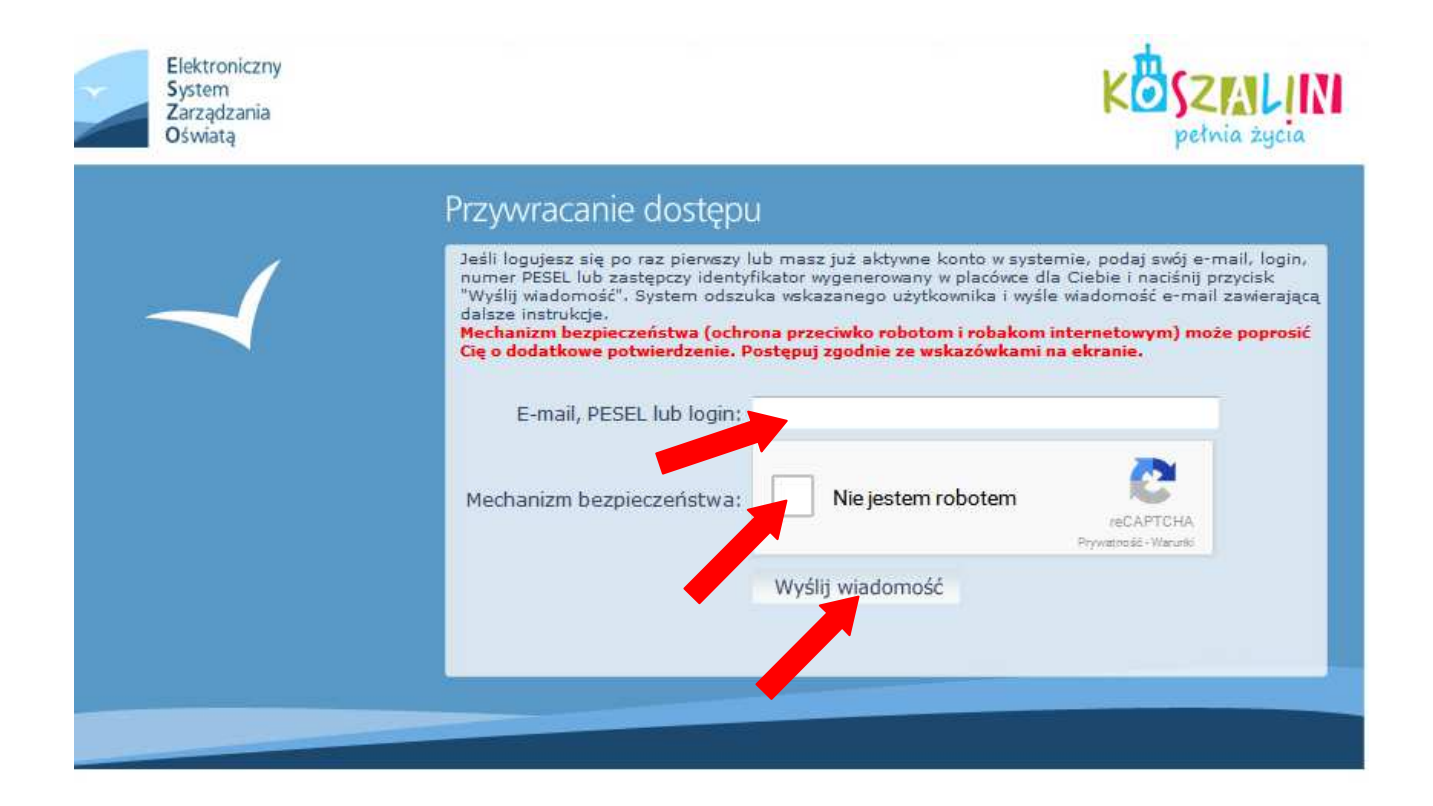

### **5. ZAPOZNAJEMY SIĘ Z TREŚCIĄ INFORMACJI I W NOWEJ KARCIE/NOWYM OKNIE LOGUJEMY SIĘ DO SWOJEJ POCZTY E-MAIL (PODANEJ WCZEŚNIEJ WYCHOWAWCY KLASY):**

Wysłano wiadomość na zapisany w systemie adres e-mail. Proszę sprawdzić skrzynkę poczty elektronicznej i postępować zgodne ze wskazówkami zapisanymi w wiadomości.

W szczególnych przypadkach konfiguracji usługi poczty elektronicznej wiadomość może zostać potraktowana jako niechciana lub zostać zablokowana przez jakiś inny mechanizm filtrowania tresci. W takim przypadku należy sprawdzić wszystkie możliwe foldery poczty przychodzącej, począwszy od skrzynki odbiorczej a skończywszy na folderach z wiadomościami odfiltrowanymi.

Jeżeli mimo prób wiadomość nadal nie dociera do skrzynki poczty elektronicznej, należy skontaktować się z administratorem systemu z Państwa jednostki i poprosić o sprawdzenie czy zapamiętany w systemie adres e-mail jest właściwy.

Powrót do strony głównej

# **6. NA PODANY ADRES E-MAIL PRZYJDZIE WIADOMOŚĆ Z WYGENEROWANYM LOGINEM ORAZ LINKIEM DO STRONY, W KTÓRY TRZEBA KLIKNĄĆ.**

### 7. WYPEŁNIAMY POSZCZEGÓLNE POLA.

#### HASŁO POWINNO ZAWIERAĆ MINIMUM 8 ZNAKÓW (PRZYNAJMNIEJ JEDNĄ WIELKĄ LITERĘ, CHOCIAŻ JEDNĄ CYFRĘ ORAZ ZNAK SPECJALNY  $_{\nu} \sim$ ! @ # \$ % " itp.).

#### NASTEPNIE KLIKAMY W "Ustaw nowe hasło":

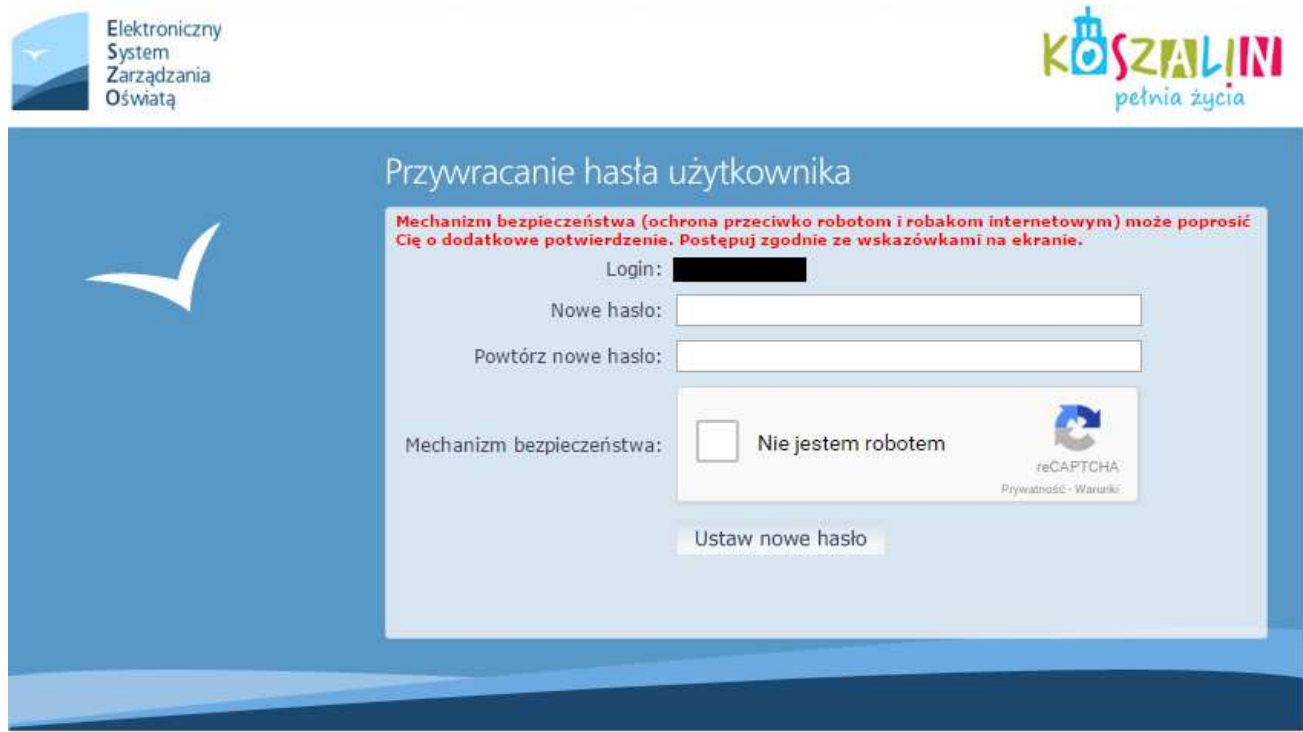

# 8. AUTOMATYCZNIE PRZENOSIMY SIĘ NA STRONĘ GŁÓWNĄ I KLIKAMY W IKONE "Dziennik":

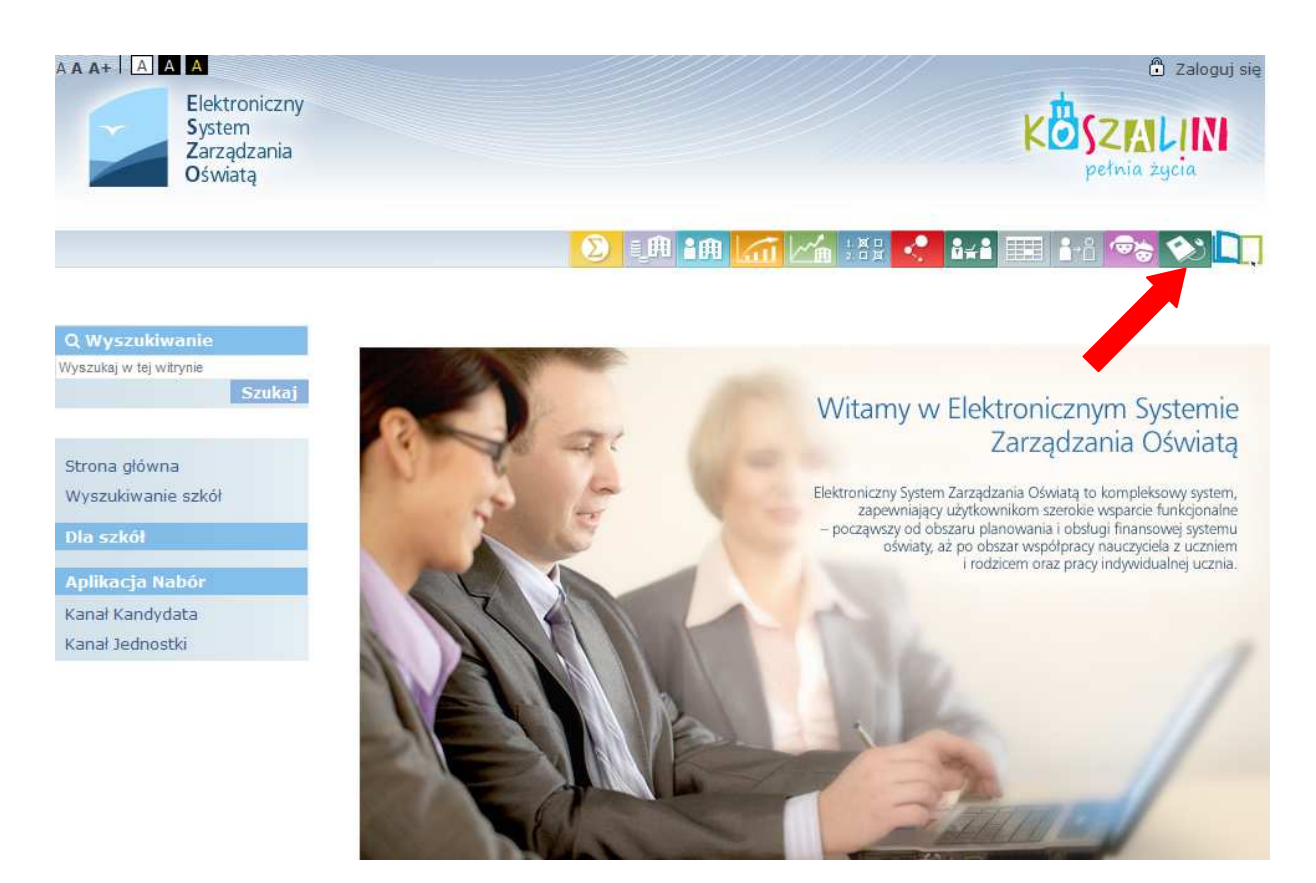

# 9. WPISUJEMY NAZWĘ UŻYTKOWNIKA (LOGIN, KTÓRY OTRZYMALIŚMY NA POCZTĘ E-MAIL) ORAZ HASŁO, KTÓRE STORZYLIŚMY SAMI. NASTĘPNIE KLIKAMY: "Zaloguj się":

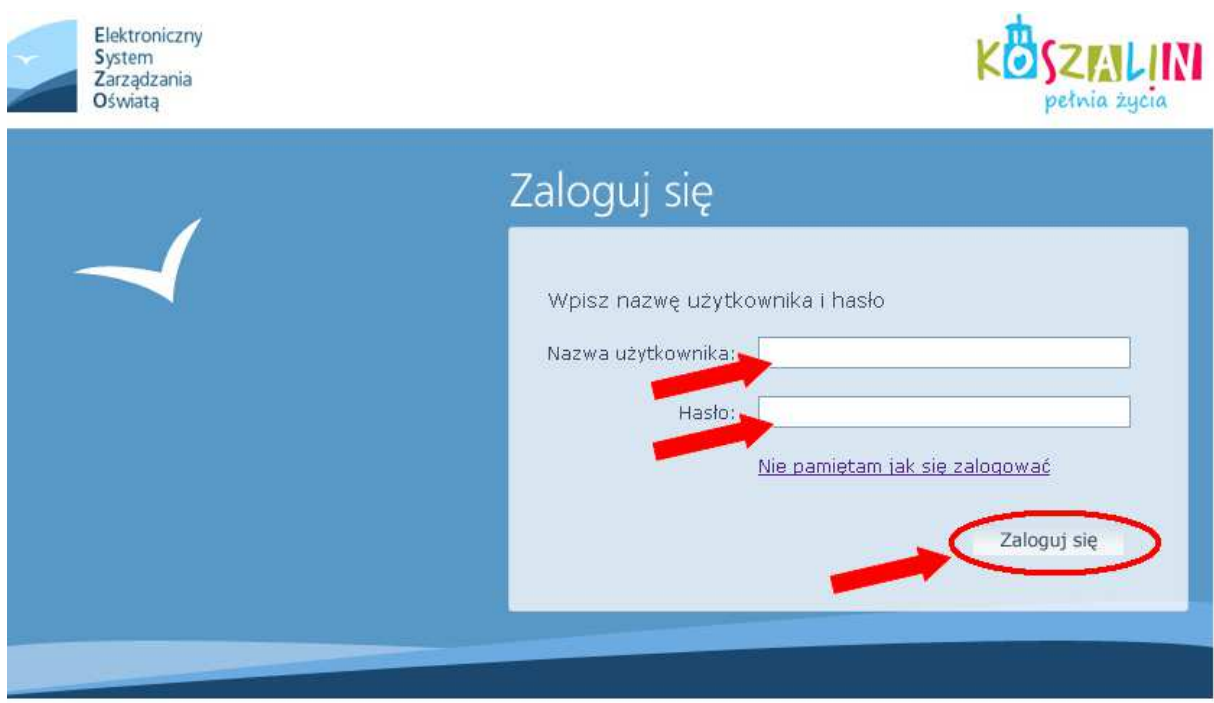

# **UWAGA !!!**

CO 30 DNI TRZEBA BĘDZIE PRZEJŚĆ CAŁĄ PROCEDURĘ OD POCZĄTKU. ZWIĄZANE JEST TO Z KONIECZNOŚCIĄ ZMIANY HASŁA UŻYTKOWNIKA.